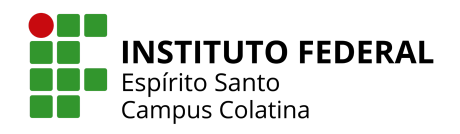

# **MANUAL DO COORDENADOR**

# **PLATAFORMA PARCERIAS IFES**

**VERSÃO 1.0 Janeiro/2024**

# **SUMÁRIO**

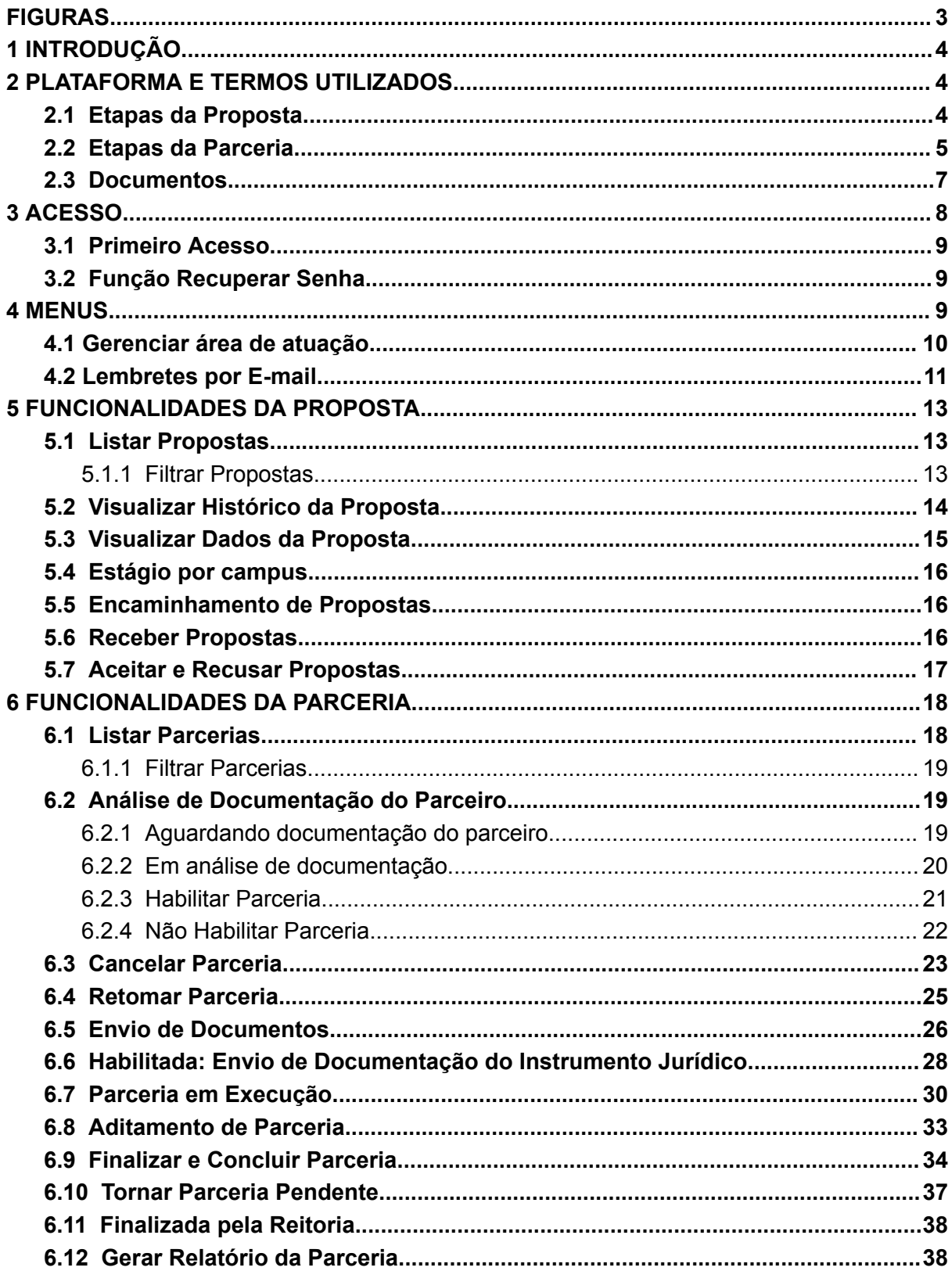

# **FIGURAS**

<span id="page-2-0"></span>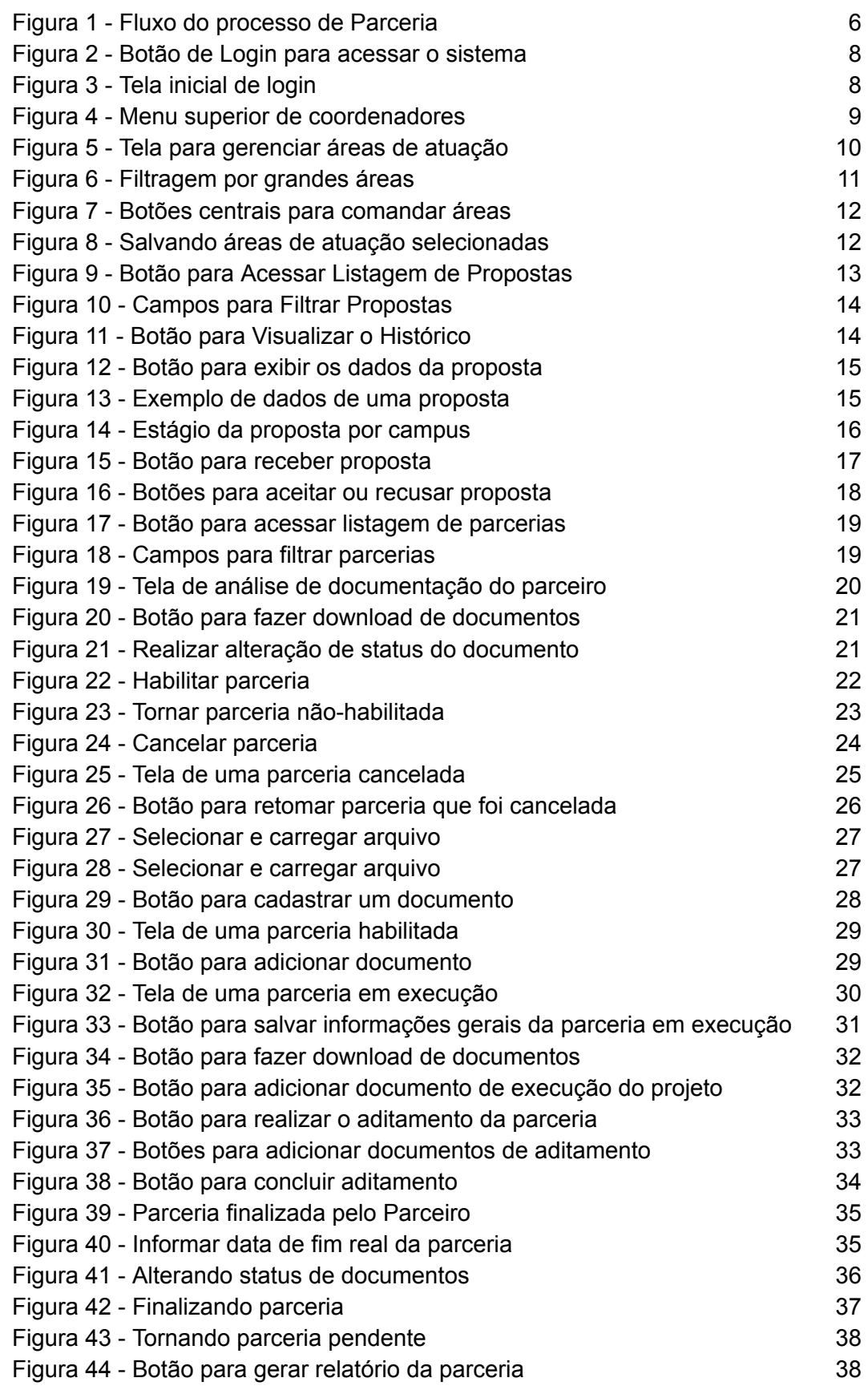

#### <span id="page-3-0"></span>**1 INTRODUÇÃO**

Este documento é um manual de apoio para usuários do tipo **coordenador** da Plataforma de Parcerias do Ifes, sendo assim, será informado sobre como gerenciar as áreas de atuação de seu campus e etapas dos processos de propostas e parcerias.

O perfil coordenador é o responsável pelas informações das parcerias de um determinado Campus. Um Campus pode ter mais de um responsável.

#### <span id="page-3-1"></span>**2 PLATAFORMA E TERMOS UTILIZADOS**

A Plataforma Parcerias tem por objetivo estreitar e facilitar o relacionamento com potenciais parceiros, por meio de um produto de software, que permite criar um canal de comunicação entre o Ifes e os parceiros externos, de modo a criar um fluxo e acompanhamento de propostas de parcerias em projetos de pesquisa e extensão.

A Plataforma Parcerias permite que todo o processo de formalização de uma parceria seja realizado de forma digital. Dentro dessas funcionalidades, o sistema disponibiliza o cadastro, a análise de documentos, o fluxo e a gestão de informações, que visam agilizar e dar maior transparência ao processo de comunicação entre o Ifes e a instituição externa na formalização de uma parceria. Tanto o Ifes quanto o parceiro interagem no mesmo sistema para troca de documentos e informações.

Uma proposta enviada para o Ifes segue algumas etapas. Quando uma PROPOSTA é aceita por um campus, ela é considerada uma PARCERIA. As etapas tanto de proposta, quanto de parceria, estão descritas no item a seguir.

#### <span id="page-3-2"></span>**2.1 Etapas da Proposta**

- **Cadastrada**: A proposta foi cadastrada com sucesso na plataforma.
- **Enviada ao Campus**: A proposta foi encaminhada e o Campus foi notificado. Vários campi podem ser notificados de uma mesma proposta.
- **Recebida pelo Campus**: A proposta foi visualizada por um determinado Campus.
- **Aceita**: O campus aceitou a proposta. A proposta é transformada em uma parceria e inicia-se o processo de documentação da parceria. Somente um único campus/unidade pode aceitar a proposta.
- **Não Aceita**: O campus rejeitou a proposta. Outro campus ainda pode aceitá-la.

# <span id="page-4-0"></span>**2.2 Etapas da Parceria**

É considerado uma **Parceria** aquela proposta que foi aceita por um campus. Suas etapas são:

- **Aguardando documentação do Parceiro**: Parceiro anexa documentos obrigatórios e opcionais.
- **Em análise de documentação**: Campus valida os documentos enviados pelo Parceiro.
- **Habilitada**: Campus aceita documentação do Parceiro e anexa documentação institucional e parecer jurídico.
- **Não Habilitada**: Campus rejeita documentação. Há documentos que não foram aceitos ou estão com problemas. O Parceiro reenvia a documentação.
- **Cancelada**: Campus cancelou a parceria.
- **Em execução**: A parceria está sendo executada. Campus e Parceiro podem preencher informações da parceria e anexar documentos da execução.
- **Pendente**: Campus ou Reitoria tornaram a parceria pendente. Há documentos enviados pelo Parceiro que não foram aceitos ou a prestação de contas não está correta.
- **Aditamento**: Campus iniciou processo para prolongar a execução da parceria.
- **Finalizado pelo Parceiro**: Parceiro realiza envio de documentos finais, documentos de prestação de contas e finaliza a parceria.
- **Finalizado pelo Campus**: Campus validou a prestação de contas e finalizou a Parceria.
- **Finalizado pela Reitoria**: Reitoria validou as informações e finalizou a Parceria.

A Figura 1 mostra o fluxo das etapas do processo de uma parceria.

![](_page_5_Figure_0.jpeg)

<span id="page-5-0"></span>*Figura 1 - Fluxo do processo de Parceria*

#### <span id="page-6-0"></span>**2.3 Documentos**

Os documentos permitidos para envio são arquivos do tipo PDF e arquivos do tipo imagem (jpg e png).

Quando um tipo de documento possuir um asterisco (\*) na coloração vermelha como

prefixo, \* Termo de Encerramento ou Relatório Final este significa que este tipo de documento é obrigatório, ou seja, ele obrigatoriamente deve ser anexado na fase em que aparece e deve possuir o estágio "aceito" para prosseguir para a próxima fase.

O termo "estágio" se refere a uma condição do documento e pode possuir as seguintes situações:

- **Cadastrado**: O documento foi anexado com sucesso e está sendo analisado pelo campus.
- **Aceito**: O documento foi aceito pelo campus.
- **Não aceito**: O documento não é adequado.
- **Com problemas**: O documento apresenta problemas de download ou estrutura corrompida.
- **Incompleto**: O documento apresenta poucas informações ou ausência de informações importantes.

Nas fases em que o campus analisa documentos enviados pela instituição externa haverá situações em que um documento pode não ser aceito, nesse caso a instituição é notificada para corrigir essa pendência e prosseguir com a validação da parceria.

# <span id="page-7-0"></span>**3 ACESSO**

No portal de divulgação [parcerias.ifes.edu.br](https://parcerias.ifes.edu.br) é possível acessar o sistema através do botão 'Login' no canto superior direito, conforme Figura 2.

![](_page_7_Picture_2.jpeg)

*Figura 2 - Botão de Login para acessar o sistema*

<span id="page-7-1"></span>Por meio deste botão, o usuário será direcionado para a página de login do sistema, conforme Figura 3.

<span id="page-7-2"></span>![](_page_7_Picture_5.jpeg)

*Figura 3 - Tela inicial de login*

#### <span id="page-8-0"></span>**3.1 Primeiro Acesso**

Para ter acesso com o perfil de Coordenador local de um Campus, o servidor deve ter sido cadastrado no sistema pelo Administrador da Plataforma Parcerias. Para isso, a Diretoria de Pesquisa e Extensão do Campus deve solicitar ao Administrador da Plataforma Parcerias (Proex/Direc) a inserção do servidor. Deve ser enviado o nome do servidor, SIAPE, função e campus.

Para realizar o primeiro acesso na plataforma, o servidor do campus, aqui chamado de coordenador, precisa acessar a página de login (Figura 3) e fornecer a matrícula SIAPE e senha utilizadas nos sistemas do Ifes.

Quando um coordenador entra no sistema pela primeira vez, ele será redirecionado para gerenciar as áreas de atuação de seu campus. Esse redirecionamento só é interrompido quando o campus possuir uma ou mais áreas de atuação salvas.

#### <span id="page-8-1"></span>**3.2 Função Recuperar Senha**

Somente instituições externas podem realizar a recuperação de senha, os demais usuários devem recuperar sua senha por meio do setor de Tecnologia da Informação.

#### <span id="page-8-2"></span>**4 MENUS**

Usuário do tipo coordenador possui permissões exclusivas. Por meio do menu superior, o coordenador pode acessar as funcionalidades de Listar parcerias, Listar propostas, Gerenciar área de atuação, além de consultar suas informações (SIAPE e cargo na plataforma) e encerrar sua sessão por meio da opção 'Sair', conforme Figura 4.

<span id="page-8-3"></span>![](_page_8_Picture_8.jpeg)

*Figura 4 - Menu superior de coordenadores*

#### <span id="page-9-0"></span>**4.1 Gerenciar área de atuação**

É fundamental que o Campus defina suas áreas de atuação o mais rápido possível. Isso permitirá o encaminhamento automático de novas propostas, garantindo que o Campus receba apenas aquelas que estejam alinhadas com suas áreas de interesse. Essa abordagem agilizará o processo e facilitará a seleção de propostas relevantes para o Campus.

Para acessar a funcionalidade, clique em "Gerenciar área de atuação", que está acessível no menu superior, como mostrado na Figura 4. Em seguida, será exibida a tela mostrada pela Figura 5. Selecione a grande área para filtrar as áreas de atuação do seu interesse, assim como destacado na Figura 6.

![](_page_9_Picture_251.jpeg)

<span id="page-9-1"></span>*Figura 5 - Tela para gerenciar áreas de atuação*

![](_page_10_Figure_0.jpeg)

*Figura 6 - Filtragem por grandes áreas*

<span id="page-10-1"></span>Localize a área de atuação (lado esquerdo da tela) e clique no botão de ação no centro para comandar (inserir ou remover) para a área selecionada (lado direito da tela), conforme explicado na Figura 7. Pode inserir quantas áreas de atuação que desejar, bastando apenas repetir esses passos.

Após preencher o quadro de "Áreas Selecionadas" com as áreas de interesse, clique no botão "Salvar", destacado na Figura 8, para de fato efetivar a seleção das áreas e vinculá-las ao seu Campus.

#### <span id="page-10-0"></span>**4.2 Lembretes por E-mail**

O Campus será notificado por e-mail quando houver mudanças no estágio de uma parceria, de acordo com o e-mail cadastrado pelos administradores.

![](_page_11_Figure_0.jpeg)

*Figura 7 - Botões centrais para comandar áreas*

<span id="page-11-0"></span>![](_page_11_Picture_57.jpeg)

<span id="page-11-1"></span>*Figura 8 - Salvando áreas de atuação selecionadas*

# <span id="page-12-0"></span>**5 FUNCIONALIDADES DA PROPOSTA**

A seguir serão descritas as funcionalidades referente a uma PROPOSTA. Veja tópico 2.1 para se atentar às etapas da PROPOSTA.

#### <span id="page-12-1"></span>**5.1 Listar Propostas**

Para listar todas as propostas e verificar o estágio que cada uma se encontra, clique no menu "Listar propostas", que está localizado no painel superior (Figura 9).

![](_page_12_Picture_270.jpeg)

*Figura 9 - Botão para Acessar Listagem de Propostas*

#### <span id="page-12-3"></span>5.1.1 Filtrar Propostas

<span id="page-12-2"></span>Todas as propostas serão exibidas na ordem da proposta mais recente. Porém, é possível realizar uma listagem filtrando pela fase do processo em que se encontra a proposta e/ou nome da instituição externa. Clique em "Fases do processo", veja a área exibida pela Figura 10, escolha o estágio desejado e/ou nome da instituição e clique em "Aplicar".

![](_page_13_Figure_0.jpeg)

*Figura 10 - Campos para Filtrar Propostas*

# <span id="page-13-1"></span><span id="page-13-0"></span>**5.2 Visualizar Histórico da Proposta**

O coordenador pode visualizar o histórico de uma proposta clicando no botão 'Visualizar Histórico', em destaque na Figura 11.

![](_page_13_Figure_4.jpeg)

<span id="page-13-2"></span>*Figura 11 - Botão para Visualizar o Histórico*

# <span id="page-14-0"></span>**5.3 Visualizar Dados da Proposta**

O coordenador pode visualizar os dados de uma proposta clicando no ícone exibido no canto superior direito de cada proposta, em destaque na Figura 12, ou clicar no nome da instituição.

![](_page_14_Picture_149.jpeg)

*Figura 12 - Botão para exibir os dados da proposta*

<span id="page-14-1"></span>As informações da proposta serão exibidas conforme exemplo da Figura 13.

![](_page_14_Picture_150.jpeg)

<span id="page-14-2"></span>*Figura 13 - Exemplo de dados de uma proposta*

#### <span id="page-15-0"></span>**5.4 Estágio por campus**

Como uma proposta pode ser enviada para mais de um campus, o estágio que ela se encontra é diferente. A etapa que a proposta se encontra em cada campus é exibida na coluna 'Estágio', em destaque na Figura 14. As etapas em que uma proposta pode se encontrar estão descritas no item 2.1 deste manual.

| Proposta de Instituição Parceira               |                 |                      |                                 |                             |  |
|------------------------------------------------|-----------------|----------------------|---------------------------------|-----------------------------|--|
| Estágio mais avançado:<br>Recebida pelo Campus |                 |                      | Data de cadastro:<br>24/10/2023 |                             |  |
| <b>Campus</b>                                  | E-mail          | <b>Estágio</b>       | Última<br>alteração             |                             |  |
| Colatina                                       | email@teste.com | Recebida pelo Campus | 28/11/2023                      | <b>VISUALIZAR HISTÓRICO</b> |  |
| Aracruz                                        | email@teste.com | Enviada ao Campus    | 24/10/2023                      | <b>VISUALIZAR HISTÓRICO</b> |  |
| <b>Itapina</b>                                 | email@teste.com | Enviada ao Campus    | 24/10/2023                      | <b>VISUALIZAR HISTÓRICO</b> |  |
|                                                |                 |                      |                                 |                             |  |

*Figura 14 - Estágio da proposta por campus*

#### <span id="page-15-3"></span><span id="page-15-1"></span>**5.5 Encaminhamento de Propostas**

Quando uma instituição externa cadastrar uma proposta, ela será encaminhada para os campi que foram indicados pela instituição externa e para aqueles campi que possuem áreas de atuação em comum com as estabelecidas na proposta.

#### <span id="page-15-2"></span>**5.6 Receber Propostas**

Para marcar uma proposta como recebido deve-se clicar no botão 'Recebido' destacado na Figura 15 abaixo:

| Estágio mais avançado:<br>Enviada ao Campus |                  |                   | Data de cadastro:<br>12/12/2023 |                             |  |
|---------------------------------------------|------------------|-------------------|---------------------------------|-----------------------------|--|
| <b>Campus</b>                               | E-mail           | <b>Estágio</b>    | Última<br>alteração             |                             |  |
| Colatina                                    | email7@teste.com | Enviada ao Campus | 12/12/2023                      | <b>VISUALIZAR HISTÓRICO</b> |  |
| Alegre                                      | email@teste.com  | Enviada ao Campus | 12/12/2023                      | <b>VISUALIZAR HISTÓRICO</b> |  |
| Guarapari                                   | email8@teste.com | Enviada ao Campus | 12/12/2023                      | <b>VISUALIZAR HISTÓRICO</b> |  |

*Figura 15 - Botão para receber proposta*

<span id="page-16-1"></span>**OBSERVAÇÃO 1:** Vários campi podem 'receber' uma mesma proposta, porém somente um pode aceitá-la.

#### <span id="page-16-0"></span>**5.7 Aceitar e Recusar Propostas**

Antes de aceitar ou recusar uma proposta, é importante o responsável pelo campus entrar em contato com a instituição externa para conhecer mais sobre a proposta e o possível parceiro. Os dados de contato da instituição externa podem ser vistos de acordo com o tópico 5.3

Após receber uma proposta, o coordenador tem a opção de aceitá-la ou recusá-la. No caso de aceitação, a proposta se transforma em uma parceria, enquanto, em caso de recusa, ela é rejeitada pelo campus. A Figura 16 mostra os botões para aceitar ou recusar.

![](_page_17_Figure_0.jpeg)

*Figura 16 - Botões para aceitar ou recusar proposta*

<span id="page-17-2"></span>**OBSERVAÇÃO 1:** Quando um campus marcar uma proposta como 'aceita', nenhum outro campus será capaz de realizar essa ação, ou seja, a continuidade ficará de posse do campus que aceitar a proposta primeiro.

**OBSERVAÇÃO 2:** Quando um campus recusa uma proposta, ela é estabelecida como recusada somente pelo campus que efetuou o ato, ou seja, os outros campi envolvidos ainda podem recebê-la e aceitá-la.

#### <span id="page-17-0"></span>**6 FUNCIONALIDADES DA PARCERIA**

A seguir serão descritas as funcionalidades referente a uma PARCERIA. Veja o tópico 2.2 para se atentar às etapas da PARCERIA.

#### <span id="page-17-1"></span>**6.1 Listar Parcerias**

Para listar todas as parcerias e verificar o estágio que cada uma se encontra, clique no menu "Listar parcerias", que está localizado no painel superior (Figura 17).

![](_page_18_Picture_306.jpeg)

*Figura 17 - Botão para acessar listagem de parcerias*

### <span id="page-18-3"></span><span id="page-18-0"></span>6.1.1 Filtrar Parcerias

Todas as parcerias serão exibidas na ordem da parceria mais recente. Porém, é possível realizar uma listagem filtrando pelo estágio em que se encontra a parceria e/ou nome da instituição externa. Clique em "Estado Parceria", veja a área exibida pela Figura 18, escolha o estágio desejado e/ou nome da instituição e clique em "Aplicar".

![](_page_18_Figure_4.jpeg)

*Figura 18 - Campos para filtrar parcerias*

# <span id="page-18-4"></span><span id="page-18-1"></span>**6.2 Análise de Documentação do Parceiro**

# 6.2.1 Aguardando documentação do parceiro

<span id="page-18-2"></span>A primeira etapa do processo é a anexação dos documentos por parte da instituição externa. Enquanto uma parceria estiver no estágio "Aguardando documentação do parceiro", o campus deve aguardar a instituição externa finalizar a inserção dos documentos.

Um e-mail será enviado para o campus quando a instituição parceira finalizar essa etapa.

#### 6.2.2 Em análise de documentação

<span id="page-19-0"></span>Após a instituição parceira finalizar a inserção dos documentos, a parceria mudará para o estágio "Em análise de documentação". Na análise de documentação é possível visualizar uma tabela com todos os documentos enviados pela instituição parceira, conforme mostrado na Figura 19.

![](_page_19_Picture_166.jpeg)

*Figura 19 - Tela de análise de documentação do parceiro*

<span id="page-19-1"></span>O coordenador pode visualizar o documento realizando o download, para isso, clique no botão azul destacado na Figura 20.

| <b>Tipo</b>                                     | <b>Nome</b>       | Adicionado em        | <b>Status</b> | Ações          |  |
|-------------------------------------------------|-------------------|----------------------|---------------|----------------|--|
| Cópia simples do estatuto                       | pdf-<br>teste.pdf | 19/12/2023<br>13:22h | Cadastrado    | $\blacksquare$ |  |
| Situação Cadastral de Pessoa Jurídica<br>(CNDI) | pdf-<br>teste ndf | 19/12/2023<br>13.22h | Cadastrado    | ø<br>▼         |  |

*Figura 20 - Botão para fazer download de documentos*

<span id="page-20-1"></span>A análise consiste em determinar as condições da documentação, ou seja, definir o *status* (reveja tópico 2.3) do documento, clicando na área 'status' do documento que deseja realizar essa ação, conforme destacado na Figura 21.

| <b>Tipo</b>                                     | <b>Nome</b>       | <b>Adicionado em</b> | Ações<br><b>Status</b>                |  |
|-------------------------------------------------|-------------------|----------------------|---------------------------------------|--|
| Cópia simples do estatuto                       | pdf-<br>teste.pdf | 19/12/2023<br>13:22h | Cadastrado<br>$\overline{\bullet}$    |  |
| Situação Cadastral de Pessoa Jurídica<br>(CNDI) | pdf-<br>teste ndf | 19/12/2023<br>13.22h | Cadastrado<br>$\overline{\mathbf{c}}$ |  |

<span id="page-20-2"></span>*Figura 21 - Realizar alteração de status do documento*

#### 6.2.3 Habilitar Parceria

<span id="page-20-0"></span>Se todos os documentos estiverem corretos e de acordo com as normas, o coordenador pode habilitar a parceira alterando o *status* dos documentos para "Aceito" e clicando no botão "Habilitado", conforme destacado na Figura 22.

![](_page_21_Picture_210.jpeg)

*Figura 22 - Habilitar parceria*

<span id="page-21-1"></span>**OBSERVAÇÃO 1:** Documentos obrigatórios desse estágio devem estar com status "Aceito" para prosseguir.

**OBSERVAÇÃO 2:** Documentos opcionais desse estágio devem estar com status diferente de "Cadastrado" para prosseguir.

#### 6.2.4 Não Habilitar Parceria

<span id="page-21-0"></span>Caso encontre problemas em relação à integridade do documento ou informações inseridas nele, é possível informar essas irregularidades para o parceiro e aguardar que o mesmo corrija e reenvie os documentos. Para tornar a parceria não-habilitada deve-se alterar o status do documento irregular, descrever os problemas encontrados, e clicar no botão 'Não-Habilitado' assim como destacado na Figura 23.

![](_page_22_Picture_167.jpeg)

*Figura 23 - Tornar parceria não-habilitada*

<span id="page-22-1"></span>**OBSERVAÇÃO 1:** Quando o campus torna uma parceria não habilitada, o estágio da mesma é alterado para "Não-habilitada". Nesse estágio o parceiro pode enviar a documentação novamente para que seja possível refazer o fluxo de análise.

#### <span id="page-22-0"></span>**6.3 Cancelar Parceria**

É possível cancelar uma parceria informando um motivo e clicando no botão 'Cancelar Parceria', conforme mostrado na Figura 24. Essa funcionalidade está presente em parcerias no estágio "Não-Habilitada" e "Habilitada".

![](_page_23_Figure_0.jpeg)

*Figura 24 - Cancelar parceria*

<span id="page-23-0"></span>Quando uma parceria é cancelada, será exibida uma tela mostrando o motivo do cancelamento e todos os documentos anexados (Figura 25).

![](_page_24_Picture_87.jpeg)

<span id="page-24-1"></span>*Figura 25 - Tela de uma parceria cancelada*

# <span id="page-24-0"></span>**6.4 Retomar Parceria**

Para retomar uma parceria que foi cancelada, acesse as informações da parceria e localize o botão 'Retomar parceria' no final da página, como destacado na Figura 26.

![](_page_25_Figure_0.jpeg)

*Figura 26 - Botão para retomar parceria que foi cancelada*

<span id="page-25-1"></span>**OBSERVAÇÃO 1:** Ao retomar uma parceria, a mesma retorna para o estágio "Em análise de documentação" onde o coordenador pode habilitar ou não-habilitar a parceria. Lembrando que ao não habilitar uma parceria, ele retorna para o instituição parceira anexar os documentos.

#### <span id="page-25-0"></span>**6.5 Envio de Documentos**

Ao enviar um documento, alguns modelos de documentos padronizados pelo Ifes podem ser obtidos clicando no ícone representando uma "?" ou no texto destacado na Figura 27. Existem modelos para: Plano de Trabalho, Protocolo de Intenções, Acordo de Cooperação, Termo de Convênio, Contrato e Termo Aditivo.

![](_page_26_Picture_159.jpeg)

*Figura 27 - Selecionar e carregar arquivo*

<span id="page-26-0"></span>A janela mostrada na Figura 28 representa o envio de documentos em diferentes estágios de uma parceria. Nessa janela, escolha qual o "tipo do documento" que será anexado. A seguir arraste o documento para a área delimitada em cinza ou clique em "Clique aqui" para selecionar o documento. Após carregar o documento, clique em "Cadastrar", conforme Figura 29.

![](_page_26_Picture_160.jpeg)

<span id="page-26-1"></span>*Figura 28 - Selecionar e carregar arquivo*

![](_page_27_Figure_0.jpeg)

*Figura 29 - Botão para cadastrar um documento*

<span id="page-27-1"></span>**OBSERVAÇÃO 1:** Os tipos de documentos com "\*" (asterisco) vermelho na frente são obrigatórios.

**OBSERVAÇÃO 2:** O botão "Cancelar" volta para a tela anterior sem adicionar o documento.

#### <span id="page-27-0"></span>**6.6 Habilitada: Envio de Documentação do Instrumento Jurídico**

Uma parceria "habilitada" significa que o coordenador deve inserir documentos de convênio e parecer(es) do Procurador para efetivar a parceria. Os documentos de convênio (documentos do instrumento jurídico) e os pareceres são inseridos em locais diferentes, porém na mesma janela, como mostrado na Figura 30.

![](_page_28_Picture_157.jpeg)

*Figura 30 - Tela de uma parceria habilitada*

<span id="page-28-0"></span>Para adicionar um documento, clique em "Adicionar Documento", conforme destaque na Figura 31 e siga as instruções do tópico 6.5.

![](_page_28_Picture_3.jpeg)

*Figura 31 - Botão para adicionar documento*

<span id="page-28-1"></span>Por fim, após inserir todos os documentos necessários para prosseguir, clique no botão "Efetivar Parceria", conforme exibido na parte de baixo da Figura 30. A parceria então passará para o estágio "Em execução".

#### <span id="page-29-0"></span>**6.7 Parceria em Execução**

Uma parceria no estágio "Em execução" permite a inserção de informações importantes da parceria como título, datas relacionadas à execução, valores e indicadores de público, conforme exibido na janela da Figura 32.

![](_page_29_Picture_193.jpeg)

*Figura 32 - Tela de uma parceria em execução*

<span id="page-29-1"></span>A instituição parceira também visualiza esta mesma página porém com algumas funcionalidades ocultas. Somente o coordenador está habilitado para editar essas informações gerais da parceria. Isso pode ser feito preenchendo os campos necessários e clicando no botão "Salvar dados" destacado na Figura 33.

![](_page_30_Picture_94.jpeg)

<span id="page-30-0"></span>*Figura 33 - Botão para salvar informações gerais da parceria em execução*

Também é possível visualizar documentos do parceiro, instrumento jurídico e parecer do procurador relacionados à parceria. Para realizar o download desses documentos clique no botão azul destacado na Figura 34.

| Documentos do Parceiro                       |               |                   |       |  |
|----------------------------------------------|---------------|-------------------|-------|--|
| <b>Tipo</b>                                  | <b>Nome</b>   | Adicionado em     | Ações |  |
| Situação Cadastral de Pessoa Jurídica (CNPJ) | pdf-teste.pdf | 12/12/2023 15:58h |       |  |
| Documento Pessoal do Representante Legal     | pdf-teste.pdf | 12/12/2023 15:58h | ⋥     |  |
| Plano de trabalho                            | pdf-teste.pdf | 12/12/2023 15:58h | o     |  |
| Outros                                       | pdf-teste.pdf | 12/12/2023 15:59h | ₹     |  |
|                                              |               |                   |       |  |

*Figura 34 - Botão para fazer download de documentos*

<span id="page-31-0"></span>A qualquer momento nesse estágio é possível anexar documentos de execução do projeto, tanto pelo coordenador, quanto pela instituição parceira . Primeiro localize o quadro referente aos Documentos de Execução do Projeto, clique no botão "Adicionar Documento" em destaque na Figura 35 e siga as instruções do tópico 6.5.

<span id="page-31-1"></span>![](_page_31_Picture_3.jpeg)

*Figura 35 - Botão para adicionar documento de execução do projeto*

#### <span id="page-32-0"></span>**6.8 Aditamento de Parceria**

Para realizar o aditamento de uma parceria localize o quadro de Documentos do Aditamento e clique no botão "Realizar aditamento" destacado na Figura 36.

![](_page_32_Picture_2.jpeg)

*Figura 36 - Botão para realizar o aditamento da parceria*

<span id="page-32-1"></span>Abrirá uma página onde é possível ter a visão geral dos documentos do Instrumento Jurídico e realizar o download dos mesmos.

Para adicionar documentos do aditamento, localize o quadro referente ao Aditamento, clique no botão "Adicionar Documento", destacado na Figura 37 e siga as instruções do tópico 6.5.

![](_page_32_Picture_216.jpeg)

<span id="page-32-2"></span>*Figura 37 - Botões para adicionar documentos de aditamento*

Por fim, após adicionar os documentos de aditamento, conclua a ação clicando no botão "Concluir aditamento" destacado na Figura 38, isso fará com que a parceria retorne para o estágio de "Em execução".

![](_page_33_Figure_1.jpeg)

*Figura 38 - Botão para concluir aditamento*

#### <span id="page-33-1"></span><span id="page-33-0"></span>**6.9 Finalizar e Concluir Parceria**

Para finalizar a execução de uma parceria é necessário que o parceiro finalize primeiro com todos os documentos de execução e prestação de contas anexados, ou seja, o estágio da parceria deve-se encontrar como "Finalizado pelo Parceiro", assim como destacado na Figura 39.

Em seguida, deve-se preencher corretamente a data de fim real da parceria, conforme destacado na Figura 40.

Sempre que alterar alguma informação do quadro "Informações Gerais", deve-se clicar no botão "Salvar dados", conforme destacado na Figura 33.

![](_page_34_Picture_123.jpeg)

*Figura 39 - Parceria finalizada pelo Parceiro*

<span id="page-34-0"></span>![](_page_34_Picture_124.jpeg)

*Figura 40 - Informar data de fim real da parceria*

<span id="page-34-1"></span>É necessário que todos os documentos obrigatórios desse estágio (Documentos de Execução e Documentos de Prestação de Contas) sejam revisados e atribuídos como 'Aceito'. Para isso, clique na área destacada da Figura 41 e selecione o *status* 'Aceito'.

![](_page_35_Picture_203.jpeg)

*Figura 41 - Alterando status de documentos*

<span id="page-35-0"></span>Se toda a documentação e a prestação de contas estiverem corretas para finalizar a parceria, o campus pode, opcionalmente, fornecer observações relevantes para a etapa subsequente, na qual a Reitoria também deve finalizar a parceria. Se houver a necessidade, clique na área destacada da Figura 42 e preencha com as informações. Por fim, clique no botão 'Finalizar' indicado na Figura 42 para finalizar a parceria.

Se a documentação desse estágio ou a prestação de contas não estiverem corretas, então a parceria deve passar para o estágio "Pendente".

![](_page_36_Picture_180.jpeg)

*Figura 42 - Finalizando parceria*

#### <span id="page-36-1"></span><span id="page-36-0"></span>**6.10 Tornar Parceria Pendente**

Se houver qualquer problema que impeça a finalização da parceria, o coordenador pode adicionar observações para a instituição parceira, informando os problemas encontrados. Para isso, localize o quadro de observações e informe os problemas na área destacada da Figura 43, em seguida clique no botão 'Tornar pendente' indicado pela seta.

Coordenador e Reitoria podem tornar a parceria pendente. Quando isso acontece a parceria fica no estágio "Pendente", aguardando as correções da instituição parceira.

![](_page_37_Picture_307.jpeg)

*Figura 43 - Tornando parceria pendente*

<span id="page-37-2"></span>**OBSERVAÇÃO 1:** As observações mais recentes, anexadas neste quadro, estarão visíveis para a instituição parceira, coordenador e reitoria.

<span id="page-37-0"></span>**OBSERVAÇÃO 2:** Somente coordenador e reitoria podem adicionar observações.

# **6.11 Finalizada pela Reitoria**

Após a parceria ser finalizada pelo Coordenador (Campus), a parceria ainda deve ser finalizada pela Reitoria. Esta pode tornar a parceria "pendente" ou finalizar em definitivo.

O estágio "Finalizada pela Reitoria" é o último estágio de uma parceria. Significa que toda a documentação final está correta e a parceria foi finalizada, tanto pelo Campus, quanto pela Reitoria.

# <span id="page-37-1"></span>**6.12 Gerar Relatório da Parceria**

O campus pode gerar um relatório contendo informações da parceria como datas, valores, instituição parceira e todos os documentos anexados até o momento clicando no botão azul destacado na Figura 44.

![](_page_37_Picture_308.jpeg)

<span id="page-37-3"></span>*Figura 44 - Botão para gerar relatório da parceria*